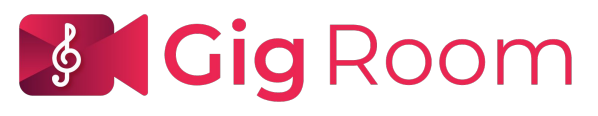

[Powered By Musical Overture](http://gigroom.net) 

### **About the Features at the bottom of the Gig Room screen**

*Move your cursor to see a menu of icons at the bottom of the Gig Room screen.*

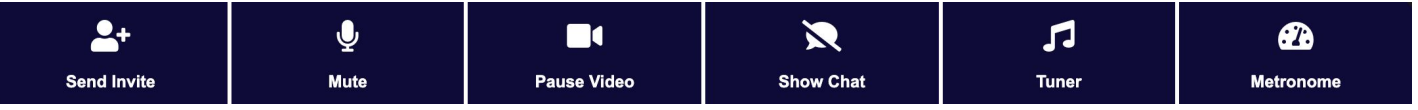

### **Invite**

- Click the **Send Invite** button. The invitation field will open at the top right of the screen.
- Start typing the usernames of the people you wish to invite to your Gig Room.
- When you see the username appear in the dropdown list, click it, then click **INVITE.**
- You may invite three other people to join you for a total of 4 users in one Gig Room.
- You may also invite Groups that you have created in your Profile.

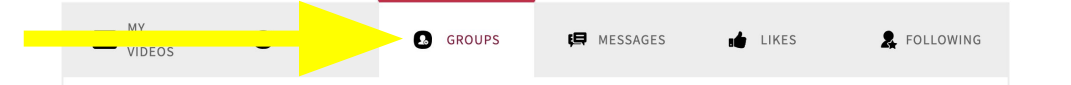

Currently, you can only invite members via their usernames\*. If your invitee doesn't have a username yet, invite them [sign up](https://musicaloverture.com/login), then invite them to your room.

### **Mute**

Click the Mute button to mute your microphone.

### **Pause Video**

Click the Pause VIdeo button to temporarily disable your camera.

# **Show Chat / Hide Chat**

- Click the Show Chat button to see the chat window and "Type a message" prompt on the right side of the screen.
- The color of your chat bubble will match the outline of your video screen.

### **Tuner**

Click the Tuner button to use our on-screen tuner.

### **Metronome**

Click the Metronome button and see the metronome appear on the left side of the screen. You can set the click to quarter note, eighth note or sixteenth note. *We will soon release a more advanced metronome and the ability for all Gig Room participants to share the same metronome.*

# **End Gig Room**

The red End Gig Room button is located at the top left corner of the screen. If you close your browser accidently, just go back to your account, type the Gig Room name and jump right back in.

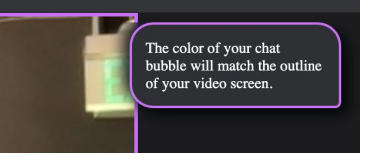